# **[Managing a Presentation](https://support.launchnovo.com/kb/novostage-manage-a-presentation/)**

A presentation starts once participants have joined the NovoStage session and shared their screens. The following functions are available for the NovoStage user (the host) to manage a presentation.

## **Managing a Split-Screen**

The host can manage the screen of each presenter using the tool bar at the top of each presentation window.

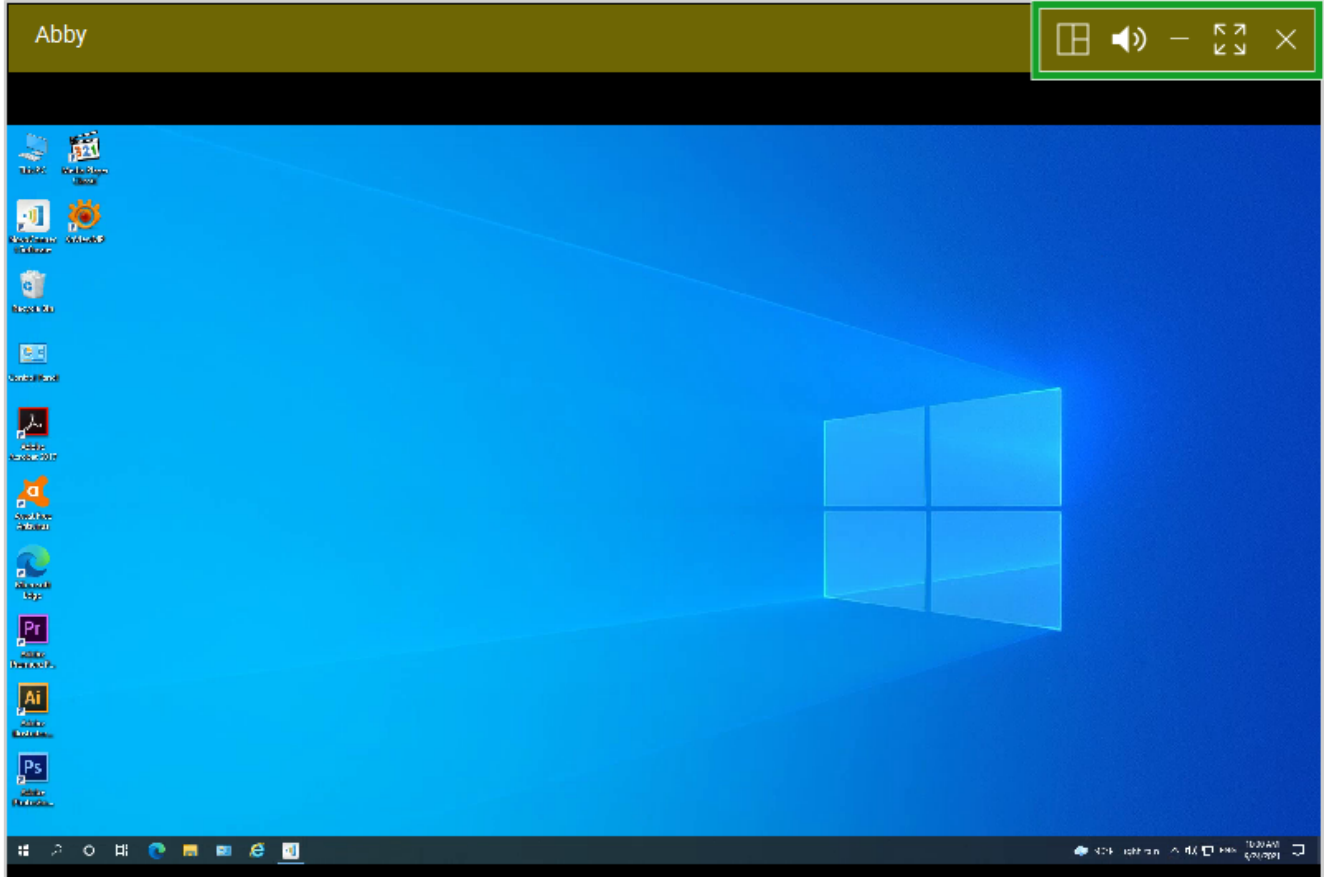

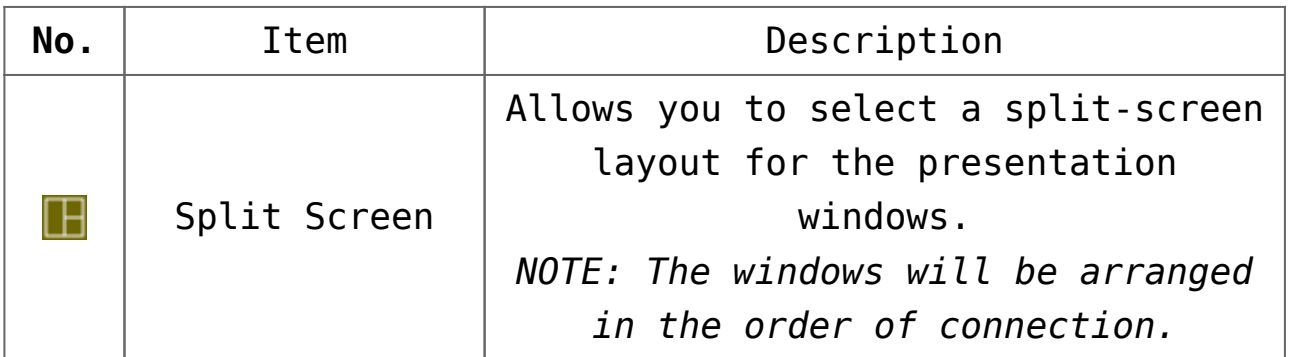

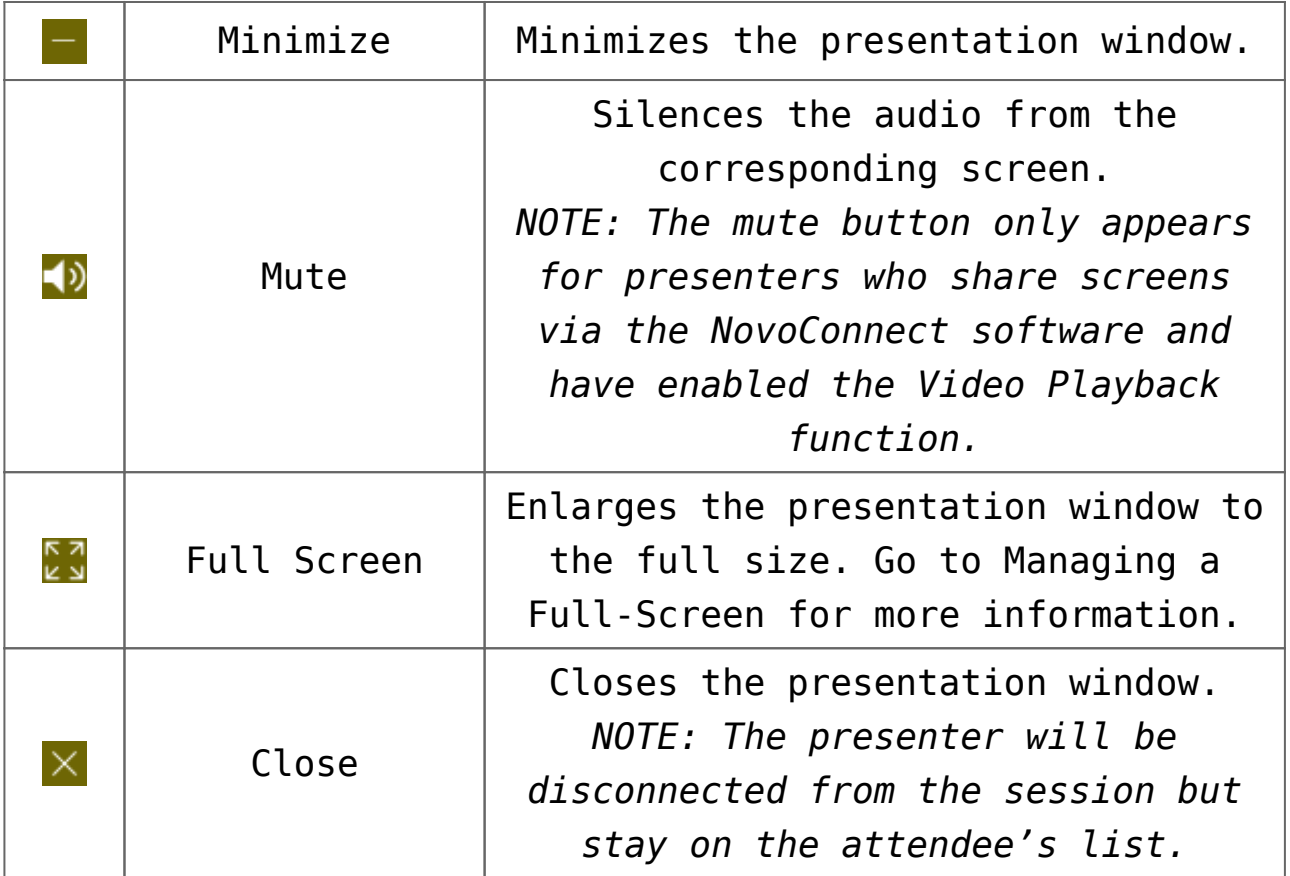

### **Managing a Full-Screen**

By clicking the **full screen** button **Ed** on a presentation window the host will display the respective screen in full size. The host can manage the full-screen presentation using the tool bar on the bottom of the full-screen window.

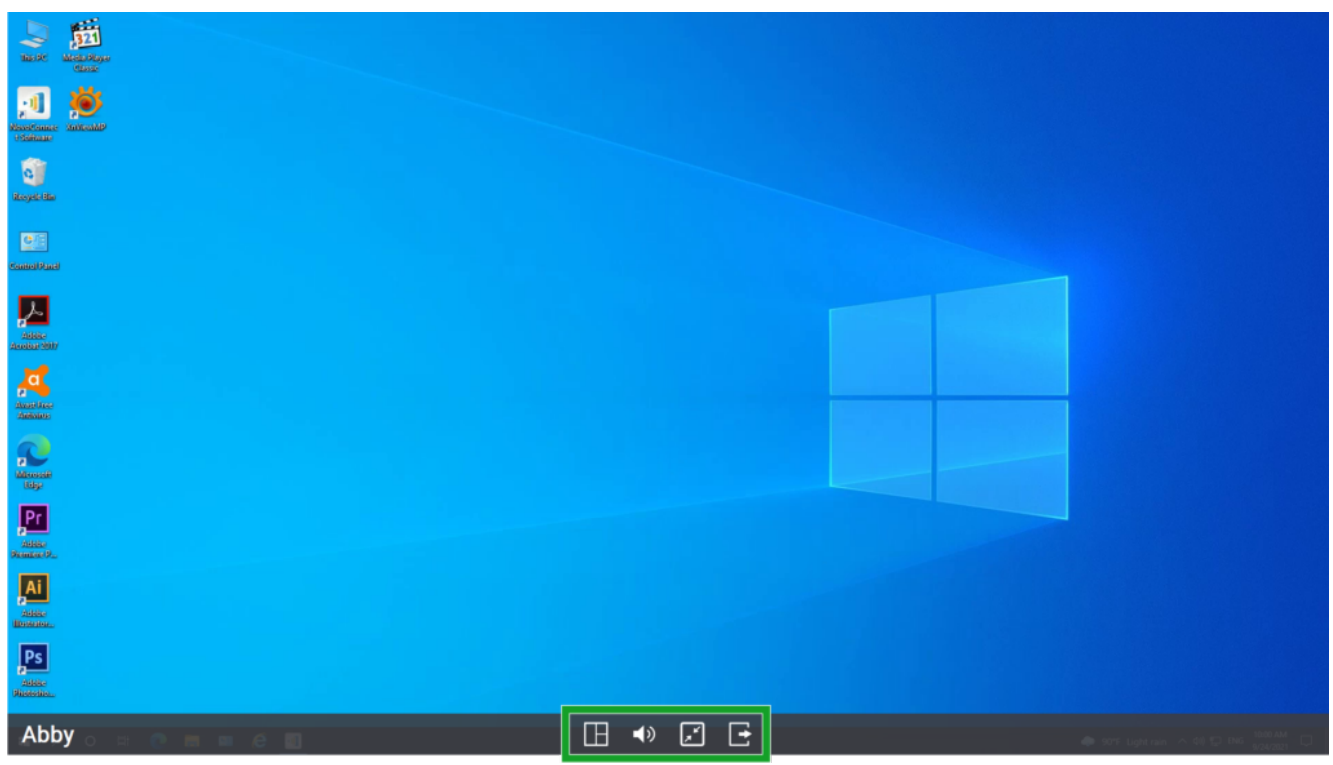

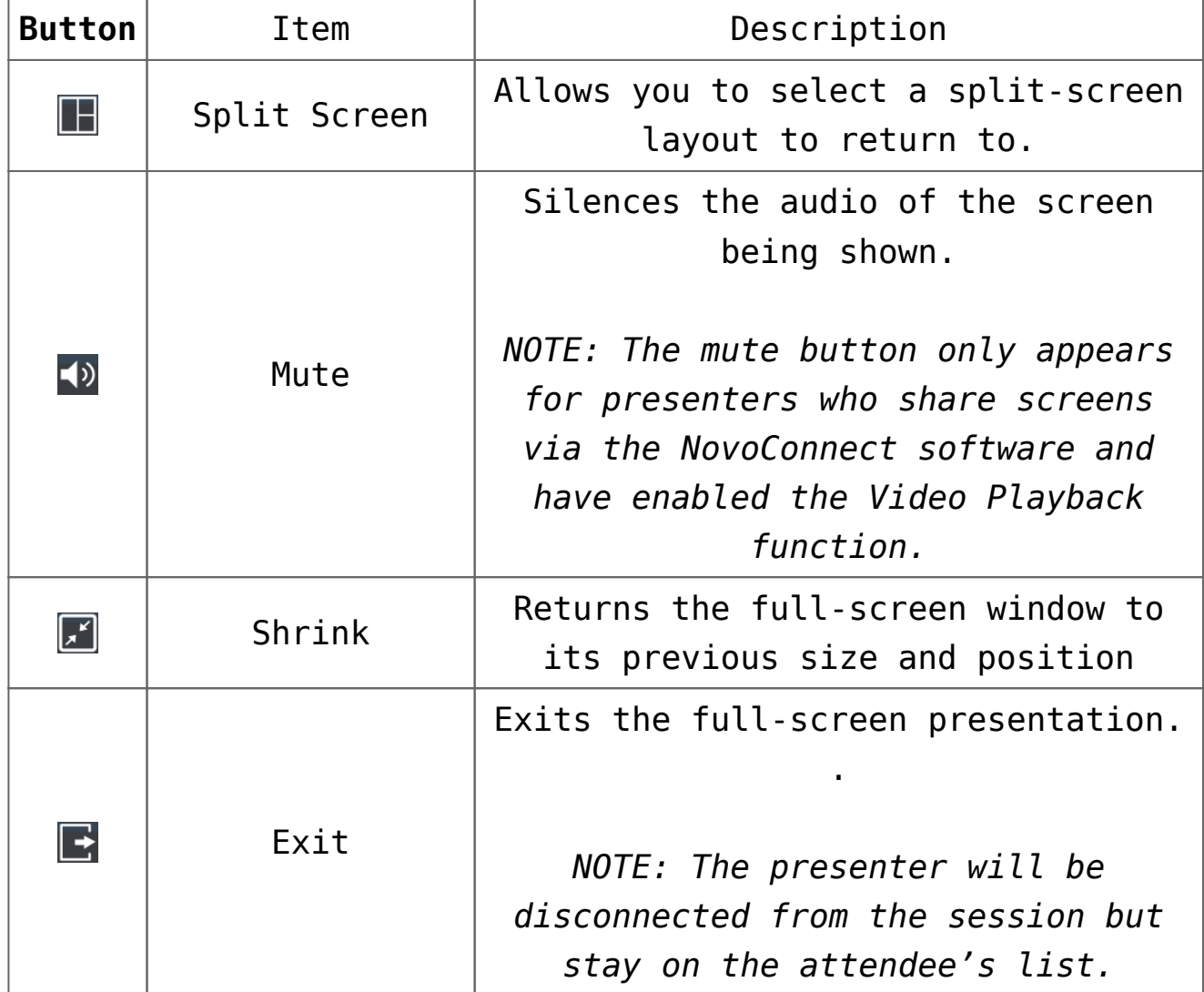

### **Pausing an Attendee's Screen**

By clicking the pause button  $\Theta$  in front of a presenter's name, the meeting host pauses their presentation and closes their presentation window. This allows the host to stop an attendee from presenting while keeping them in the attendee's list (with their icon changing from green to blue).

The host can then click a paused presenter's name in the attendee's list to resume their presentation.

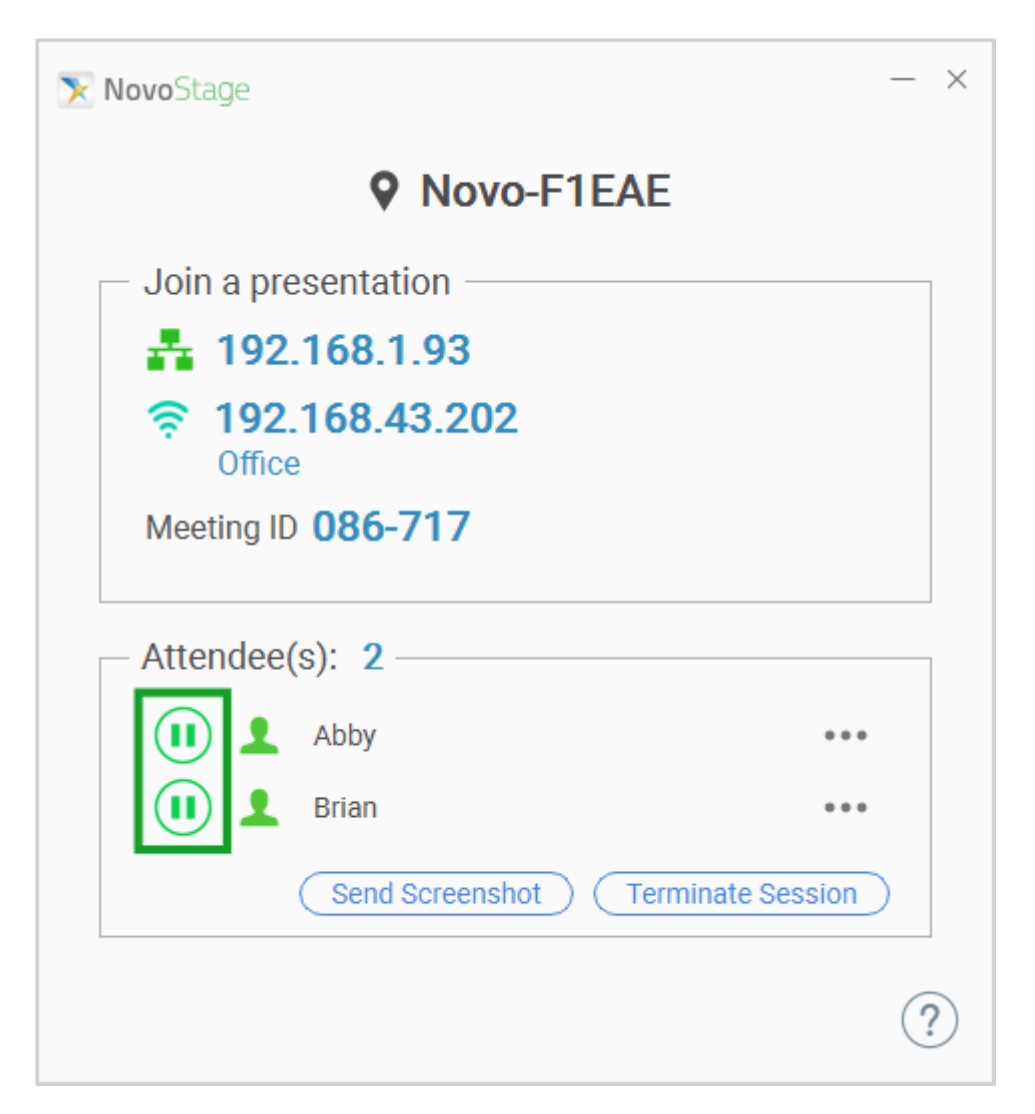

*NOTE 1: The host may need permission from the attendee in order to re-add them into a presentation. See the Ask for Permission to Present function in the Screen-Cast Configuration section for more information about permission to presentation.*

*NOTE 2: To remove a presenter from the session entirely, click* the advanced attendee options button **"** of the respective *presenter and select Remove. Go to Attendee(s) List for more information about the advanced attendee options.*

### **Sending a Screenshot**

Click the **Send Screenshot** button in the attendee's list of the NovoStage main screen to send a screenshot of the session's current screen to all participants in the session who are connected via the NovoConnect software.

*NOTE: The screen will not be sent to those who are connected via AirPlay, LauncherPlus, or any video-conferencing software.*

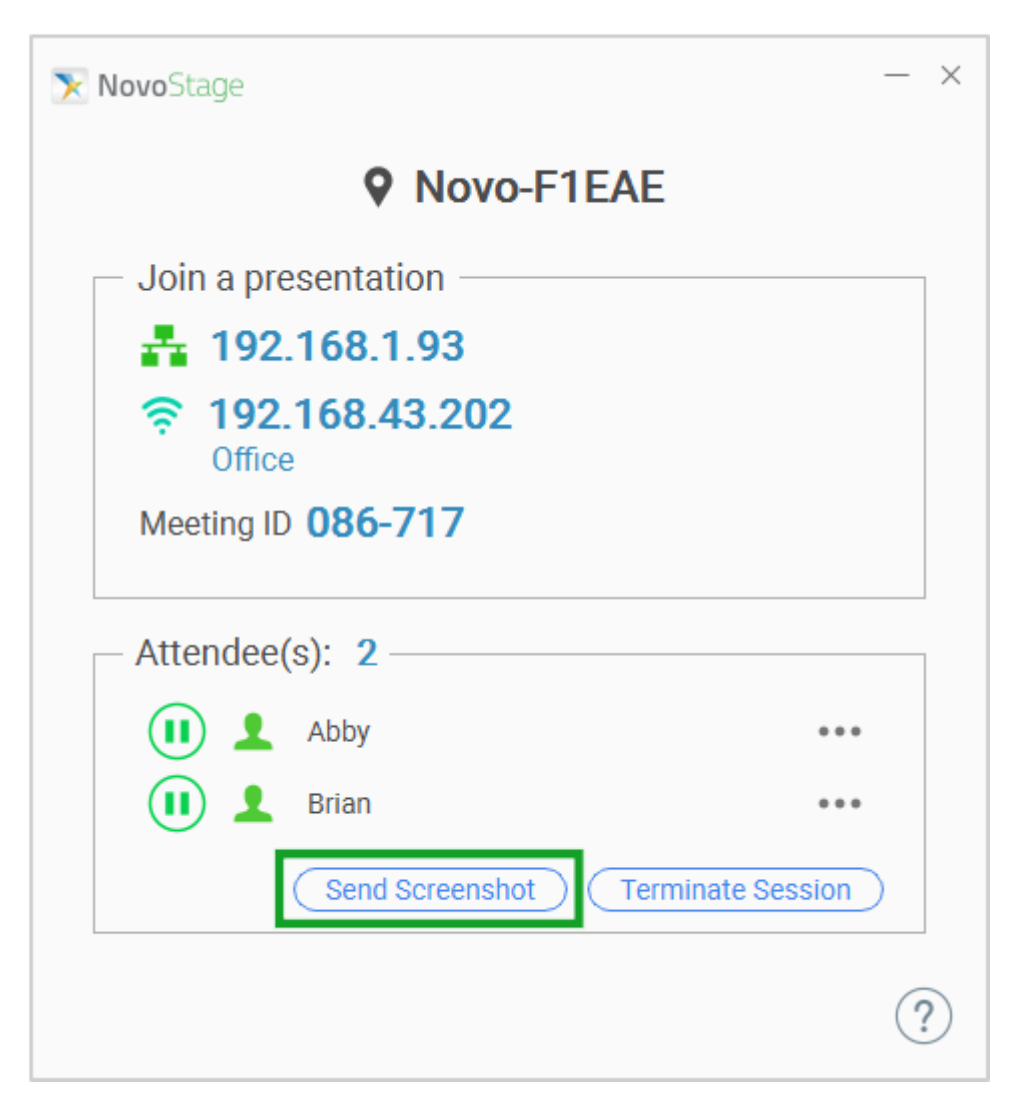

Once the button is clicked a **File Download** window will pop up on the participant's screen. Click **Open Folder** in the pop-up message to view the screenshot.

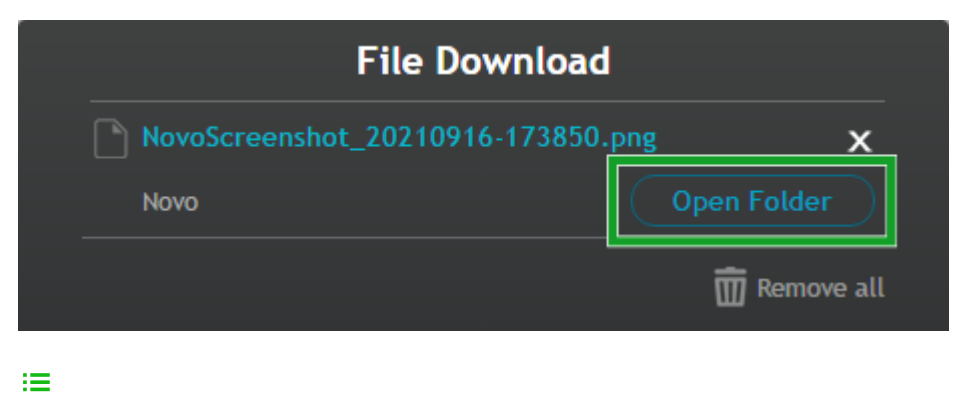

- $\overline{\textbf{<}}$
- 
- $\bar{\rm{>}}$
- $\mathbb{Z}$